# **SIEMENS**

SIMATIC Easy Motion Control

**Getting Started Edition 02/2003** 

31.01.2003

# **First Steps in Commissioning**

**NEWFILM** 

#### **Safety Guidelines**

This manual contains notices intended to ensure personal safety, as well as to protect the products and connected equipment against damage. These notices are highlighted by the symbols shown below and graded according to severity by the following texts:

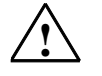

**1**<br> **indicates that death, severe personal injury or substantial property damage will result if proper** precautions are not taken.

31.01.2003

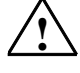

## **! Warning**

indicates that death, severe personal injury or substantial property damage can result if proper precautions are not taken.

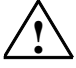

**If Caution**<br>
indicates that minor personal injury can result if proper precautions are not taken.

#### **Caution**

indicates that property damage can result if proper precautions are not taken.

#### **Notice**

draws your attention to particularly important information on the product, handling the product, or to a particular part of the documentation.

### **Qualified Personnel**

Only **qualified personnel** should be allowed to install and work on this equipment. Qualified persons are defined as persons who are authorized to commission, to ground and to tag circuits, equipment, and systems in accordance with established safety practices and standards.

#### **Correct Usage**

Note the following:

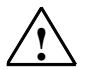

**Warning**<br>
This device and its components may only be used for the applications described in the catalog or the technical description, and only in connection with devices or components from other manufacturers which have been approved or recommended by Siemens.

> This product can only function correctly and safely if it is transported, stored, set up, and installed correctly, and operated and maintained as recommended.

#### **Trademarks**

SIMATIC®, SIMATIC HMI® and SIMATIC NET® are registered trademarks of SIEMENS AG.

Third parties using for their own purposes any other names in this document which refer to trademarks might infringe upon the rights of the trademark owners.

#### **Copyright © Siemens AG 2001-2003 All rights reserved**

#### The reproduction, transmission or use of this document or its contents is not permitted without express written authority. Offenders will be liable for damages. All rights, including rights created by patent grant or registration of a utility model or design, are reserved.

We have checked the contents of this manual for agreement with the hardware and software described. Since deviations cannot be precluded entirely, we cannot guarantee full agreement. However, the data in this manual are reviewed regularly and any necessary corrections included in subsequent editions. Suggestions for improvement are welcomed

Siemens AG Bereich Automation and Drives Geschäftsgebiet Industrial Automation Systems Postfach 4848, D- 90327 Nuernberg

Siemens Aktiengesellschaft A5E00100696-02

© Siemens AG 2001-2003 Technical data subject to change.

**Disclaimer of Liability**

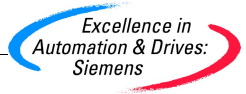

# **Introduction**

Using an IM 178-4 as an example of a distance measurement and output module, this primer leads you through six commissioning steps to a working application. It allows you to familiarize yourself with the basic functions of Easy Motion Control.

Depending on your experience, it will take between one and two hours of your time.

31.01.2003

At the end of this primer, you will find information on testing in simulation mode without hardware and drive.

### **Using other distance measurement and output modules**

Of course, the commissioning tasks described here can also be carried out using other distance measurement and output modules if an IM178-4 is not available. Easy Motion Control provides other special drivers for this purpose.

You can also perform the commissioning described here with other distance measurement and output modules supported by Easy Motion Control.

This documentation assumes the use of an IM178-4.

All text sections involving hardware are highlighted with a colored background. This indicates that the tasks may differ if you use different hardware.

## **Requirements**

The following requirements must be fulfilled:

- You must have configured and wired an S7 station consisting of a power supply module, CPU with DP connection and a locally connected IM 178-4 as well as your drive together with encoder.
- For installation and wiring of the IM 178-4, see the "IM 178-4 Drive Interface" manual. Wiring includes connecting the enable input of your power unit to a digital
- output of the IM 178-4 (see step 5.9). STEP 7 ( $\geq$  V5.0 + Service Pack 3) is correctly installed on your programming device.
- Your programming device is connected to the CPU.
- You have set up a project for your S7 station.
- You are in possession of the Easy Motion Control software product.
- You are familiar with the STEP 7 configuration package, particularly with the SIMATIC Manager and the LAD/STL/FBD-Editor.
- You have provided safety limit switches and EMERGENCY STOP switches to safeguard the safety of operating staff and the system itself.

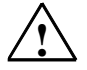

# **! Warning**

Injury may occur to persons and property.

Uncontrolled travel motions during commissioning and operation can cause severe injury to persons and property.

To avoid injury to persons and objects, take the following precautions:

31.01.2003

- Install an EMERGENCY STOP switch in the vicinity of the computer. This is the only way to ensure that the system is reliably switched off in the event of a hardware or software failure.
- Install safety limit switches with direct control over the power units of all drives.
- Ensure that nobody has access to anywhere of the system where there are moving parts.

# **Configuration of Example**

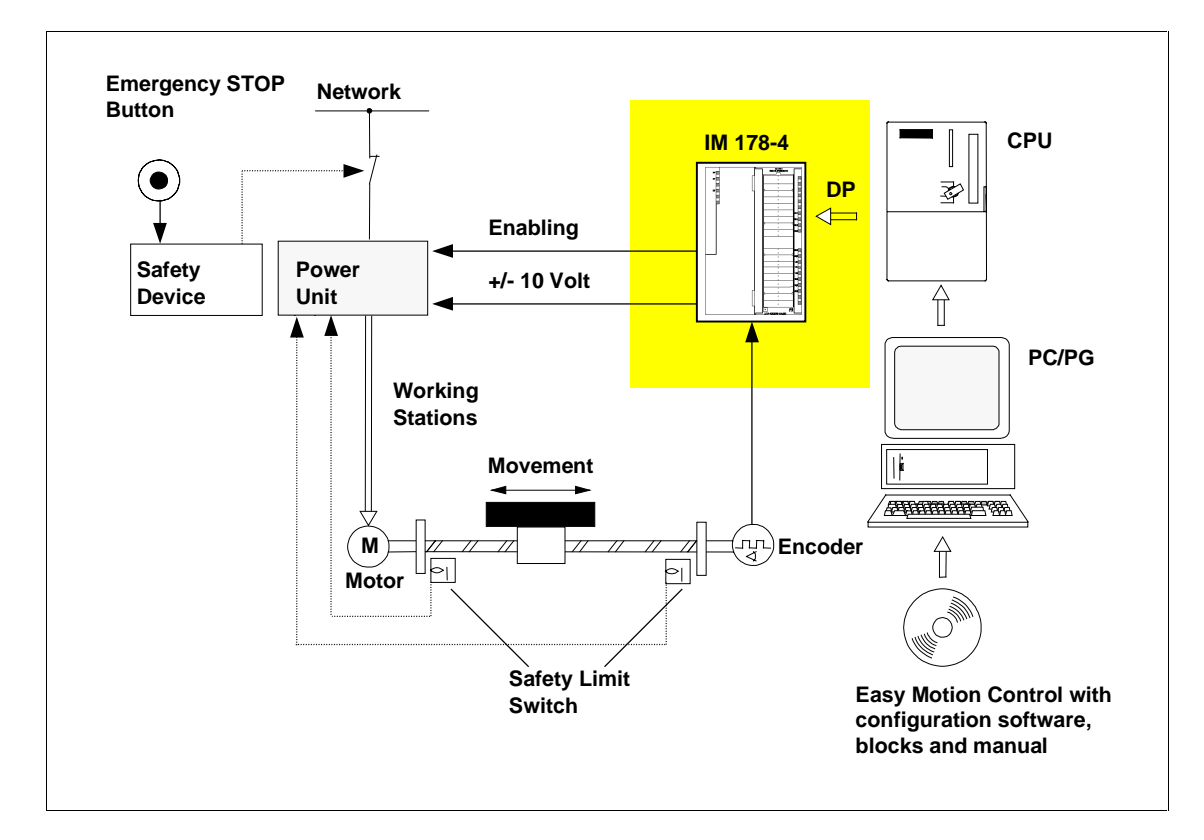

# **Functionality of Example**

You generate a user program allowing you to move your axis in jogging mode.

31.01.2003

# **Step 1: Easy Motion Control Installation**

Install the software by starting the installation program Setup.exe on the CD-ROM and following its instructions.

More detailed information can be found in the Easy Motion Control manual under "Installation of Easy Motion Control". The manual can be found in unzipped form on the installation CD under Manuals\English\EasyMotionControlV2.pdf.

# **Step 2: Parameterization in HW Config**

Parameterize the time interrupt of OB35 in the CPU with 10 ms (CPU 318 or S7-400) or 20 ms (S7-300 to CPU 316). In OB35, you later launch Easy Motion Control blocks in Step 5.

Select IM 178-4 from the module catalogue in HW Config under PROFIBUS-DP > Function Modules > IM 178-4. Configure slot 4 of the IM 178-4 as "4Word AO/12Word AI/Cons. 1Word".

Parameterize the IM 178-4 as follows:

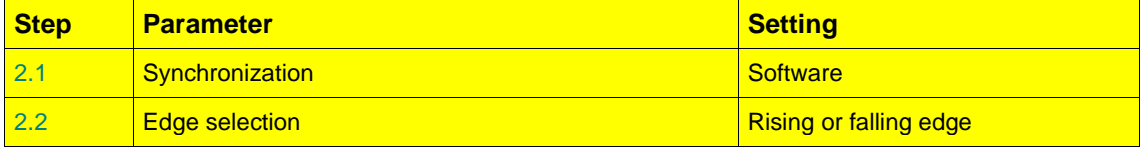

### **Parameter**

Parameterize the other settings according to the connected encoder.

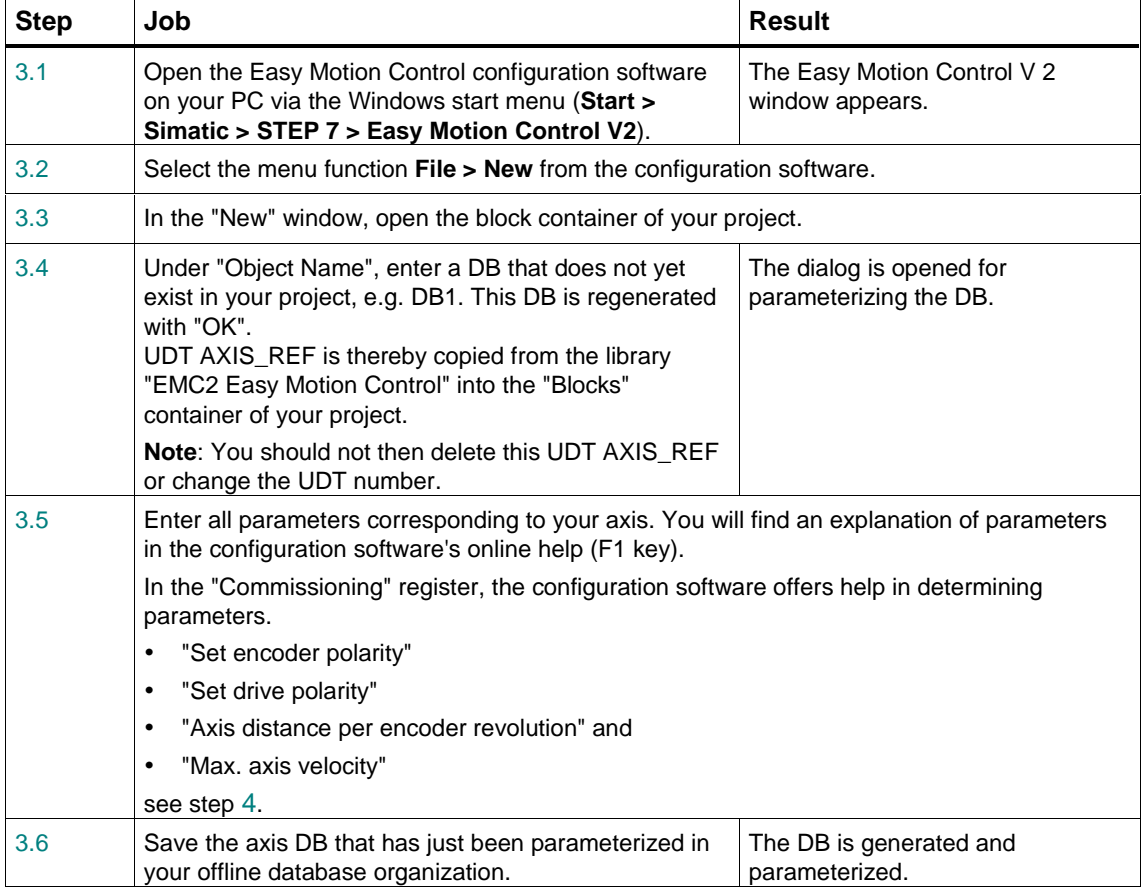

31.01.2003

# **Step 3: Parameterization of Axis Data**

# **Step 4: Commissioning the Axis using Configuration Software**

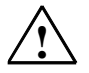

# **! Warning**

The start-up aids described here cause your axis to move. Faulty wiring or parameterization results in incorrect speed or polarity. You must therefore make sure that your system cannot be damaged by being moved, e.g. using safety limit switches which switch your drive off.

31.01.2003

The axis is commissioned without a user program and only functions if nothing else is accessing the analog output channel controlling your drive.

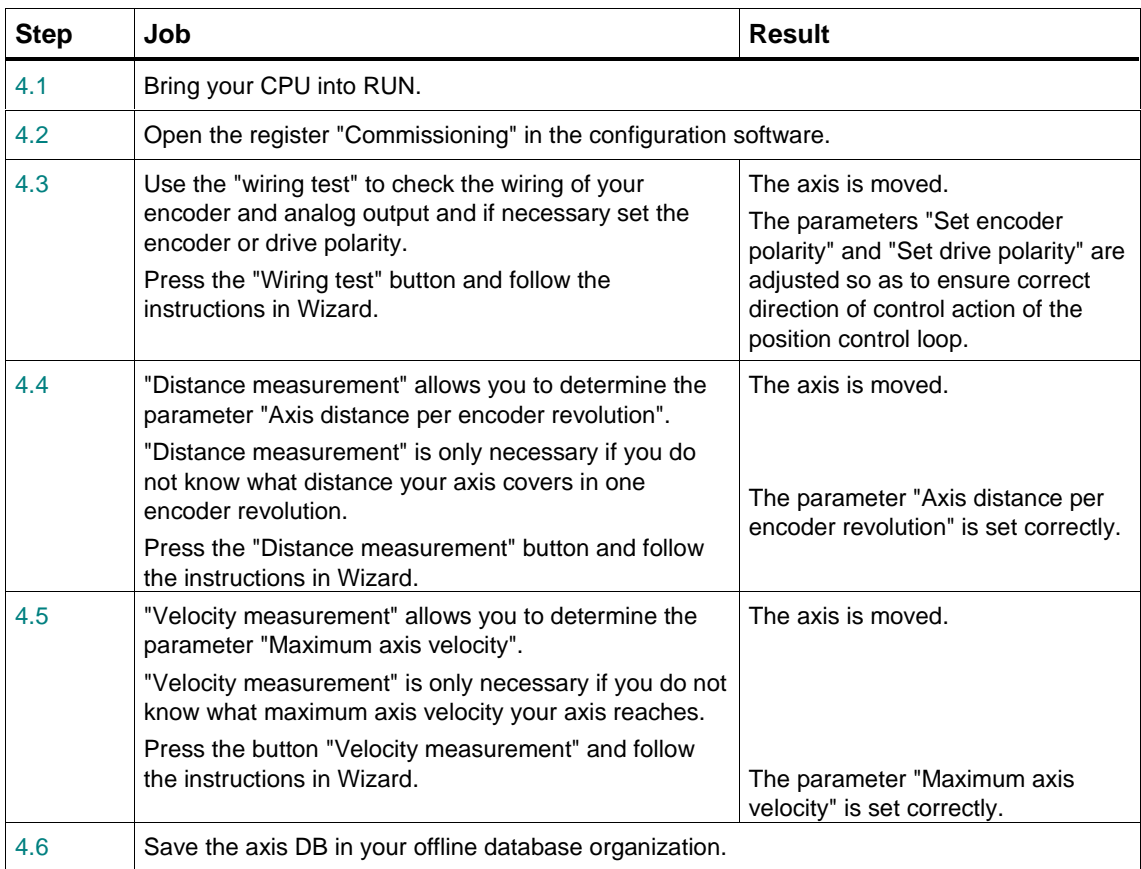

# **Step 5: Generating a position control program**

The program described here is included in the Easy Motion Control V2.0 sample project (English project: **ZEn20\_02\_EMC2**; Programm: **GettingStarted**).

31.01.2003

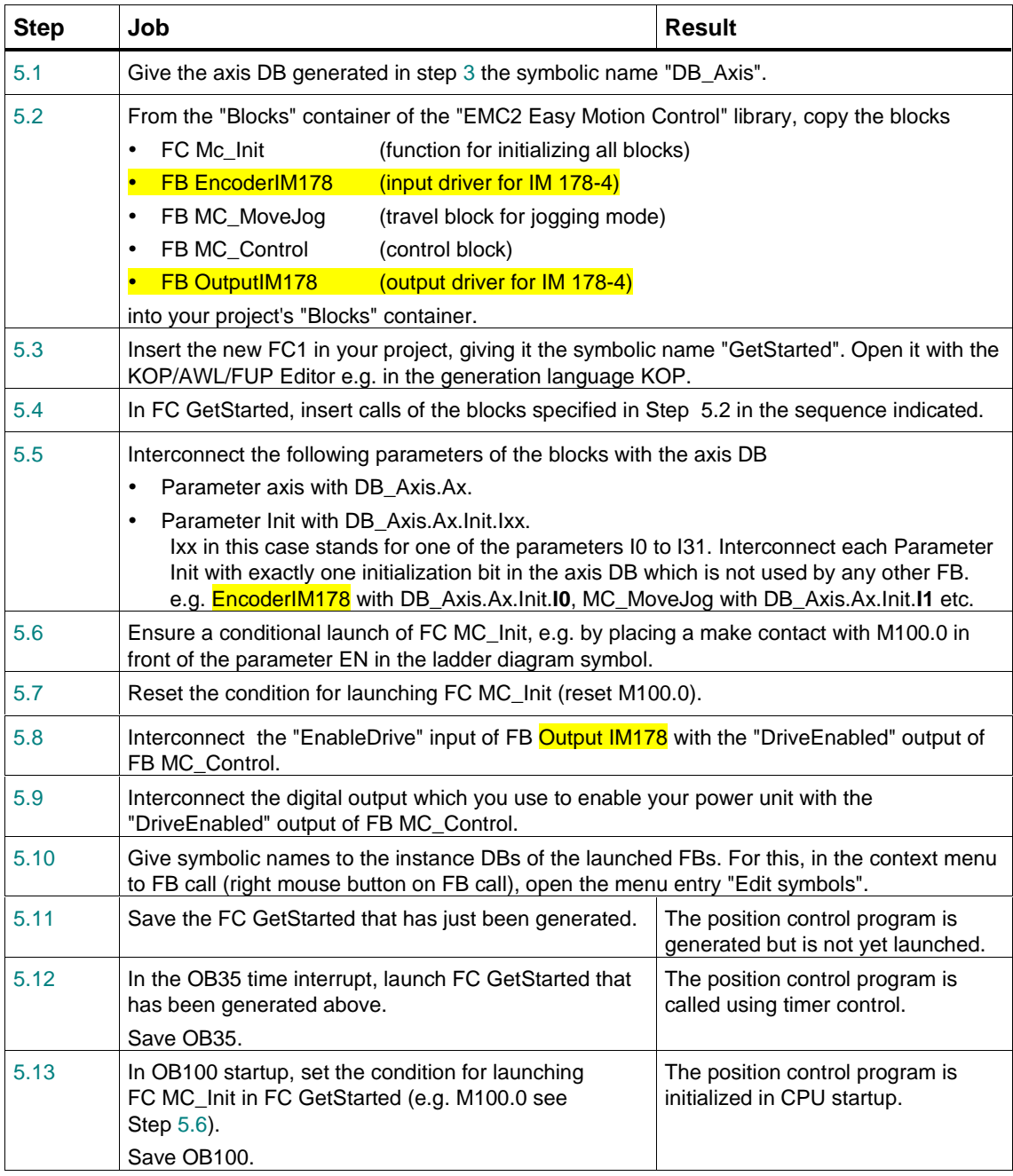

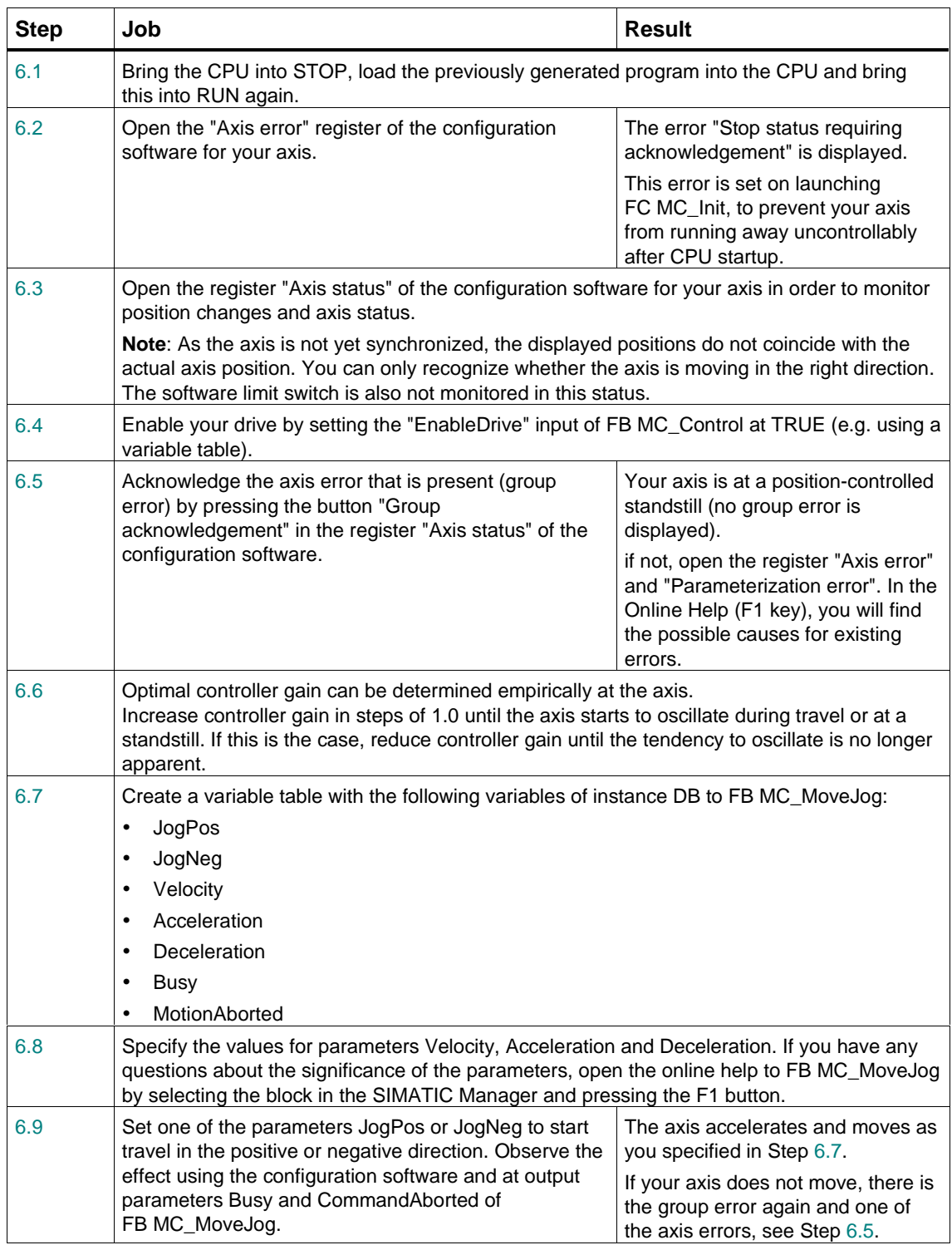

31.01.2003

# **Step 6: Starting up Position Control in Jogging Mode**

# **Test in Simulation Mode**

You can also run the test in simulation mode entirely:

• You do not need any distance measurement and output modules, or any drive or encoder.

31.01.2003

In this case, the following steps differ from the procedure described in Getting Started:

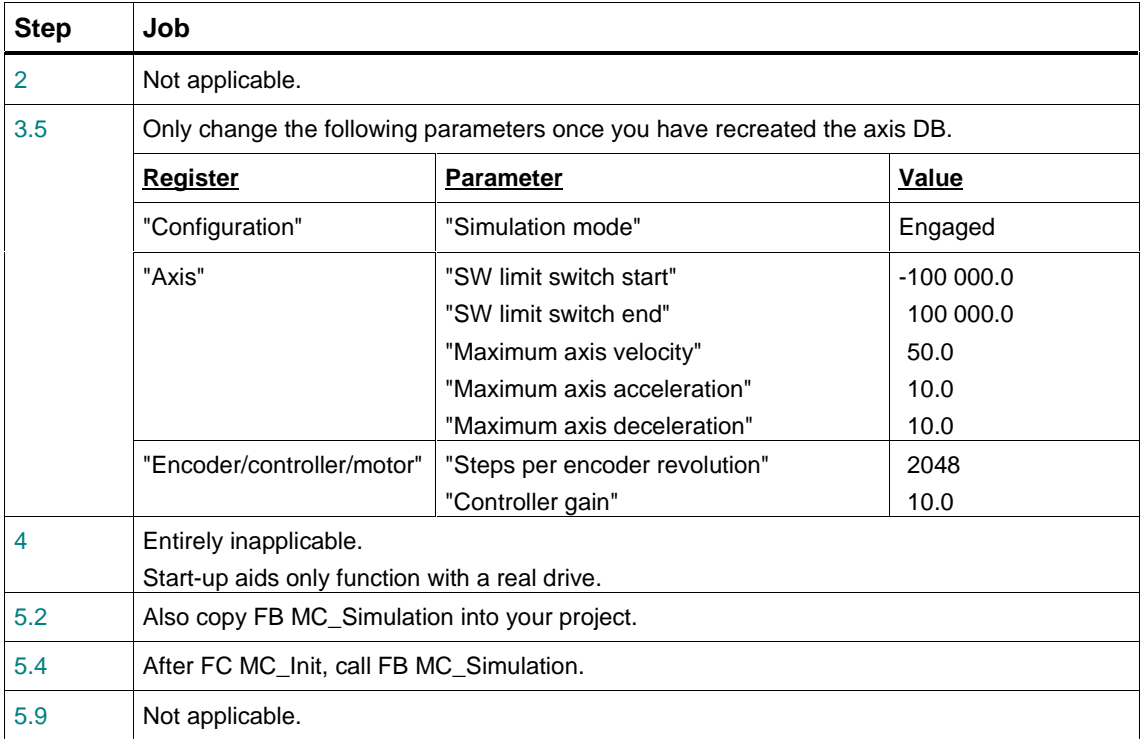